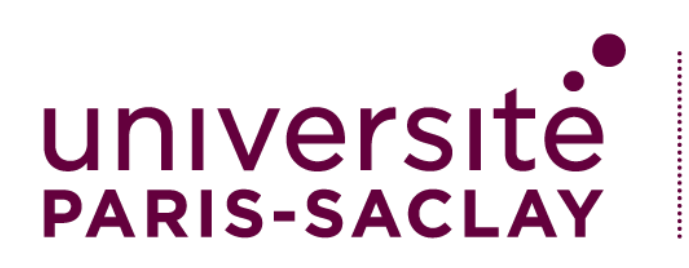

# Importer des ressources dans son cours

LES RESSOURCES SONT LES SUPPORTS DE COURS MIS EN LIGNE A DISPOSITION DES ETUDIANT.E.S. AVEC CE TUTORIEL, VOUS ALLEZ APPRENDRE A ORGANISER L'ARBORESCENCE DES RESSOURCES.

**1)** Rendez-vous dans mes cours

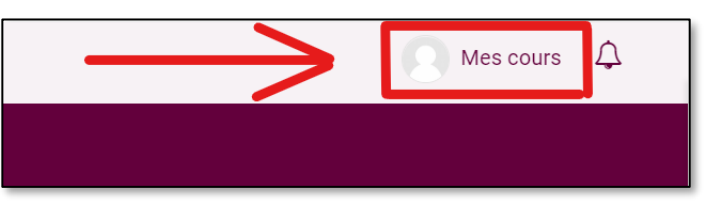

- **2)** Choisissez l'espace de cours souhaité
- **3)** Vous avez deux solutions :

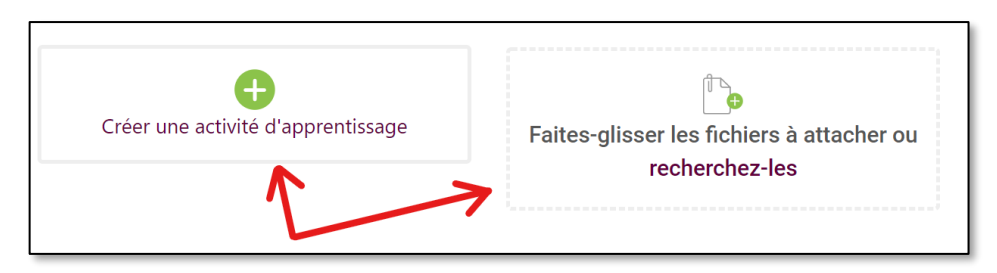

**4)** Soit, déposer rapidement un fichier sur le cours

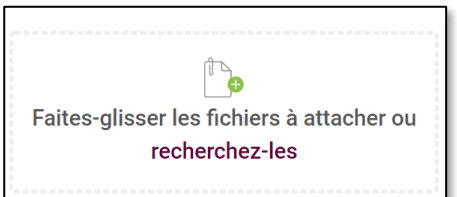

*Cette solution plus rapide est utilisée pour seulement partager un ou deux fichiers avec vos étudiants par exemple*

**5)** Soit, déposer et organiser des ressources

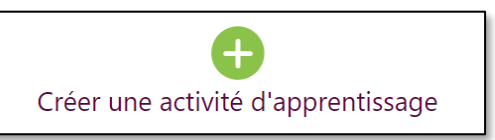

*Vous allez pouvoir créer et gérer l'arborescence des ressources déposées. Les étapes sont détaillées ci-après.*

## **6)** Rendez-vous dans Ressources

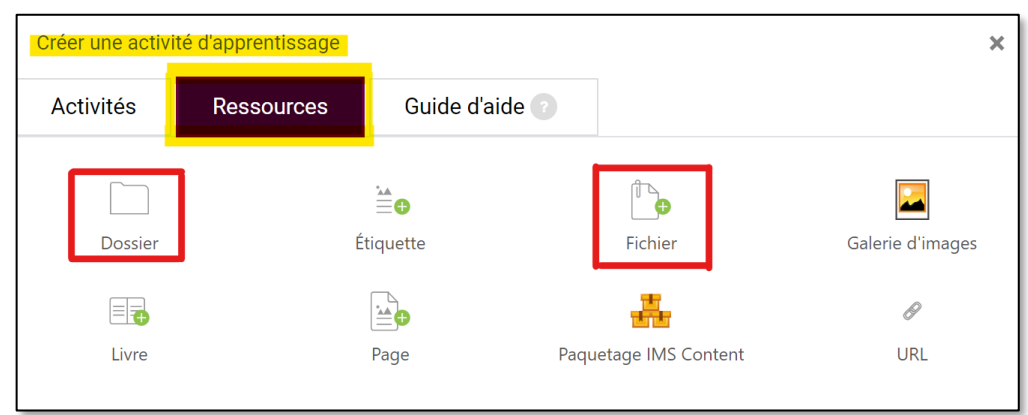

*Pensez à créer vos dossiers (cf. ci-dessous) avant d'importer les fichiers, c'est plus simple d'importer vos fichiers directement dans le bon dossier.*

## **7)** Créez un dossier

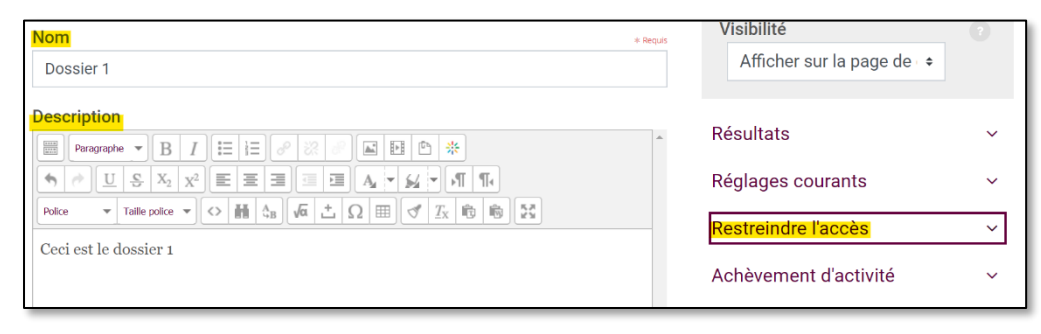

*Nommez votre dossier. Vous pouvez ajouter une description et restreindre l'accès si vous le désirez.*

*Si vous souhaitez approfondir l'arborescence, descendez dans la page, et lisez les points suivants sur la gestion des sous-dossiers.*

## **8)** Créez un sous-dossier

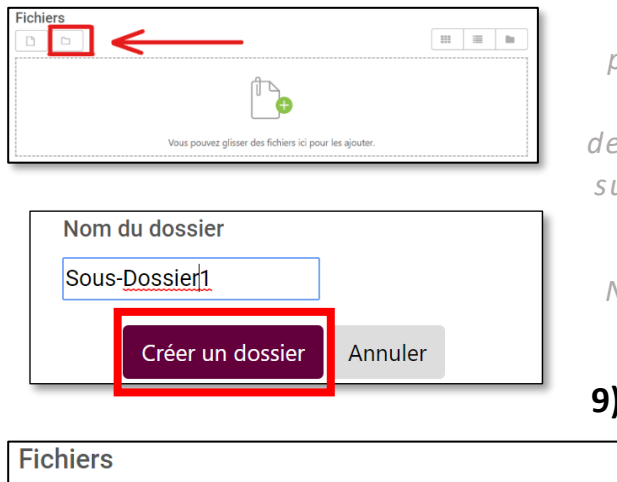

*Toujours sur la même page (créer un dossier), faites défiler pour descendre. Cliquez ensuite sur le dossier (cf. encadré en rouge).*

*Nommez-le et cliquez sur Créer un dossier*

## **9)** Déplacez, modifiez les

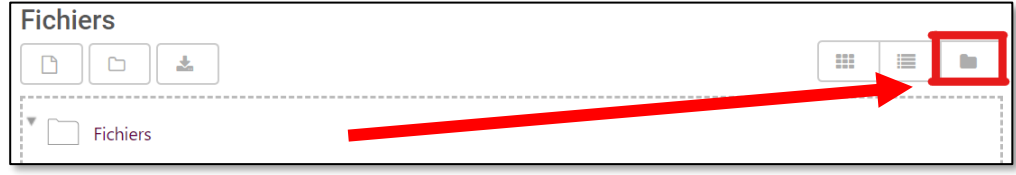

### sous-dossiers

*Pour accéder à l'arborescence cliquez cette fois sur le dossier opaque à droite (capture d'écran ci-dessus).*

*Ensuite, cliquez sur les 3 points encadrés ci-dessus. Enfin, sélectionnez le nouveau répertoire souhaité.*

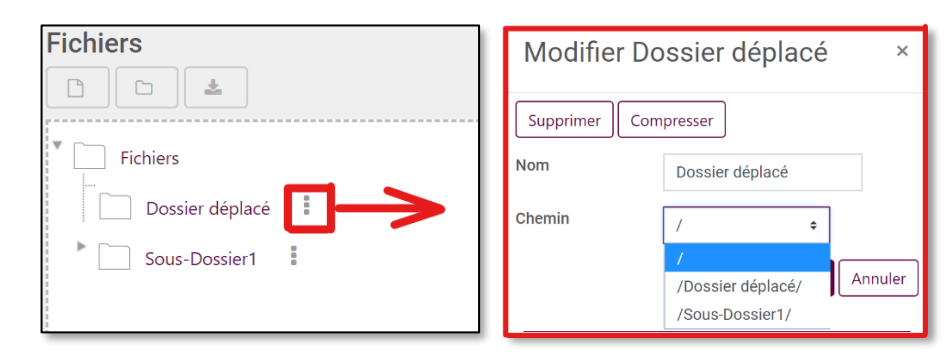

**10)** Ajoutez des fichiers

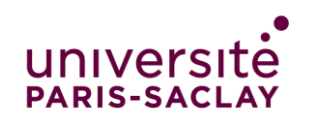

IMPORTER DES RESSOURCES DANS SON COURS

*Toujours dans la même fenêtre, cliquez cette fois sur l'icône de gauche (fichier)*

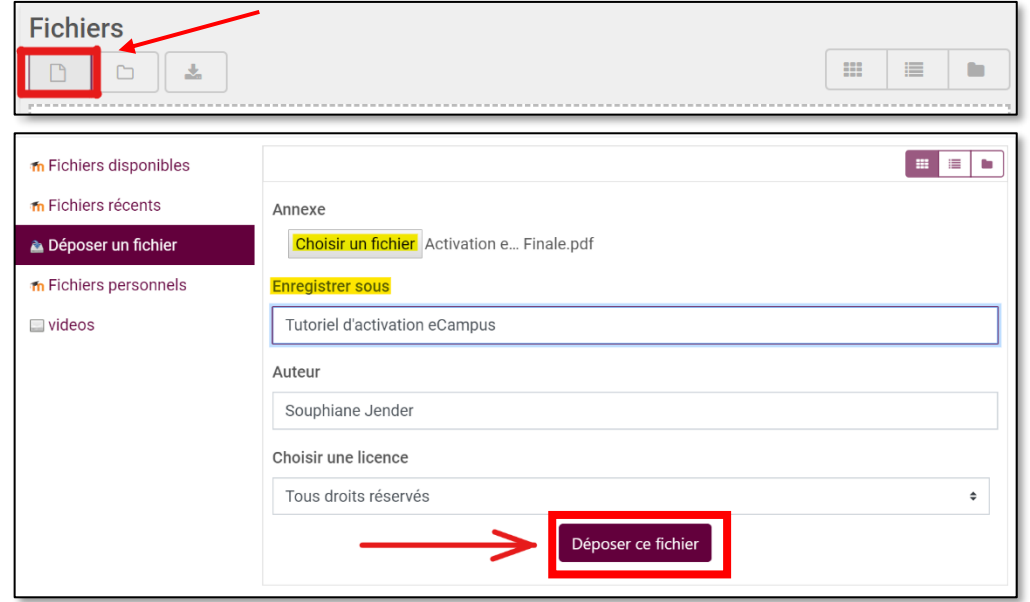

*Choisissez votre fichier et nommez-le. Cliquez sur « déposer ce fichier »*

#### **11)** Modifiez le fichier et son emplacement

*Cliquez sur le trait qui relie le dossier au fichier ; vous pourrez accéder à la fenêtre « modifier »*

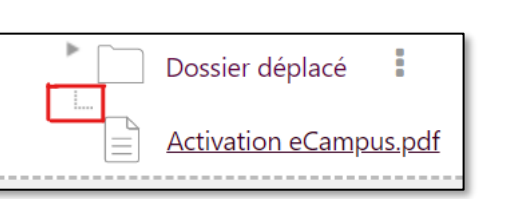

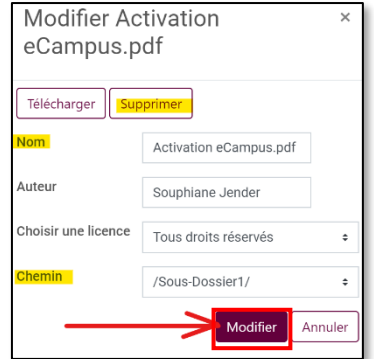

#### **12)** Terminez en enregistrant l'ajout des ressources

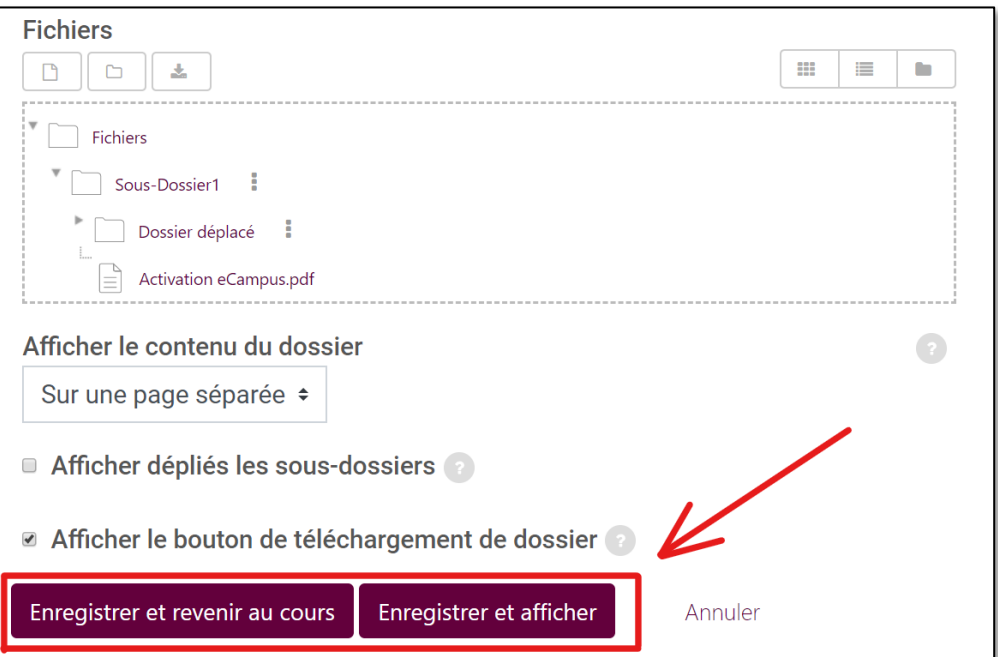

*Terminez en enregistrant. Soit en cliquant sur « Enregistrer et revenir au cours » pour être redirigé vers la page d'accueil du cours. Soit « Enregistrer et afficher » pour visualiser le dossier créé.*

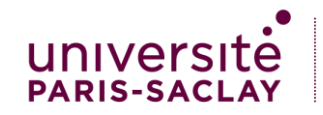